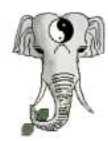

# STEDT Cheat Sheet

 *[stedt.berkeley.edu/search](http://stedt.berkeley.edu/search) (log in, then click on 'tools') Additional documentation: [stedt.berkeley.edu/documentation](http://stedt.berkeley.edu/documentation) Questions? email us at [stedt@berkeley.edu](mailto:stedt@berkeley.edu)*

## **Modules/Tables**

## **Etyma**

Reconstructions (PTB + meso-languages). Each reconstruction has a unique id ('tag number'). Meso-reconstructions in this table have no higher-level PTB reconstructions (yet).

## **Lexicon**

Transcriptions of lexical items imported from various sources (dictionaries, grammars, other scholarly works, contributions from fieldworkers, etc.). A lexical item that supports a particular reconstruction is linked to the etymon by its tag number.

## **Language Names (languagenames)**

Metadata for all languages in the database.

## **Source Bibliography (srcbib)**

Metadata for all sources of data.

## **Chapters**

Semantic hierarchy in tabular format.

## **Glosswords**

Glosses associated with each semantic category ('semkey') (used for automatic semantic categorization).

## **HPTB**

Roots from the Handbook of Proto-Tibeto-Burman (Matisoff 2003). Useful as an electronic index of the reconstructions in that work.

## **Morphemes**

(*under development*) Prototype table containing algorithmically-extracted morphemes from lexical items.

## **Sound Laws (soundlaws)**

(*under development*) Prototype table containing sound correspondences and regular sound changes extracted from tagged cognate sets.

## **Language Groups**

The Tibeto-Burman subgrouping scheme used in the database.

## **Mesoroots**

All meso-level reconstructions associated with higher-level PTB reconstructions.

## **Etymologies**

All STEDT-approved associations between etyma and supporting forms. (Allows you to search on the properties of both at the same time, e.g. find all Tibetan lexical items whose PTB etyma contain **\*-aŋ**.)

## **Exploring the Semantic Hierarchy**

### **Chapter browser** Hierarchy of semantic categories and etyma under each category.

#### **Semkeys and glosswords**

Hierarchy of semantic categories and associated glosses (for automatic categorization).

#### **Grid view**

Semantic hierarchy in volume-fascicle grid view.

## **Searching**

### **Search Fields**

*(fields most commonly searched are listed first)*

#### **Lexicon**

*gloss*: keyword search of gloss field *form*: regular expression (POSIX ERE) search of transcribed lexical item *language*: prefix search of language name *grp* (language group): searches a particular subgroup - *strict* option restricts the search to top-level node of subgroup

#### Other lexicon search fields

*rn* (record number): unique numeric id of lexical item *analysis*: all stedt & user tags *[username]'s analysis*: all tags by currently-selected user *gfn*: regular expression search of grammatical function (where provided by the source) *srcabbr* (source abbreviation): prefix search of source abbreviation *srcid* (source id): page number/set number/etc. for locating item in original source *semkey* (semantic key): position in semantic hierarchy (e.g. '1.2.7') *lgid* (language id): unique numeric id for source+language combination *lgcode* (language code): numeric code for language (*under development*)

#### **Etyma**

*protogloss*: keyword search of proto-gloss field *protoform*: regular expression search of reconstructed form *plg* (proto-language): restricts search to particular proto-language

#### Other etyma search fields

*#* (tag number): unique numeric id of etymon *reflexes*: searches etyma by number of supporting forms *ch.* (chapter): position in semantic hierarchy/thesaurus (e.g. '1.2.7') *seq* (sequence number): allofam group / print sequence number *tagging note*: regular expression search of notes field *status*: regular expression search of status field *notes*: searches etyma by number of etymon notes *public*: restricts search based on STEDT's confidence in etymon *owner*: restricts search to etyma owned by a particular user

#### **Languagenames**

*language*: prefix search of language name *silcode*: searches ISO 639-3 codes *grp* (language group): searches a particular subgroup - *strict* option restricts the search to top-level node of subgroup

#### Other languagnames search fields

*lgid* (language id): unique numeric id for source+language combination *srcabbr* (source abbreviation): prefix search of source abbreviation *lgcode* (language code): numeric code for language (*under development*) *notes*: regular expression search of notes field

#### **Srcbib**

*author*: regular expression search of authors *year*: regular expression search of year of publication/submission *title*: regular expression search of titles

Other srcbib search fields *srcabbr* (source abbreviation): prefix search of source abbreviation

#### **Special Search Characters**

#### **Word boundary:** \b

*Function:* Adds a word boundary to the search term

*Applies to:* Any regular expression search field, e.g. *form* (lexicon), *protoform* (etyma) *Example:* **ta***\b* searches for **ta** followed by word boundary (space, dash, end of field, etc.)

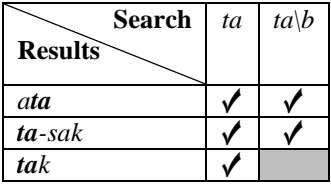

#### **Suppress default word boundary:** \* (at beginning of field)

*Function:* Cancels the surrounding word boundaries inserted by default in *(proto)gloss* fields

*Applies to: gloss* (lexicon), *protogloss* (etyma), *srcabbr* (lexicon, languagenames, srcbib)

*Example:* **\*thin** searches for all instances (even word-internal) of the character sequence **thin**

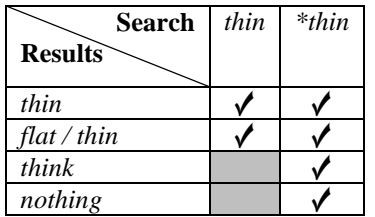

#### **Tagged/untagged records:** 0 (untagged), !0 (tagged)

Function: Restricts search to (un)tagged records

*Applies to: analysis* fields (lexicon)

*Example:* The results of a lexicon search for the gloss 'dog' change depending on the search term in the *analysis* field:

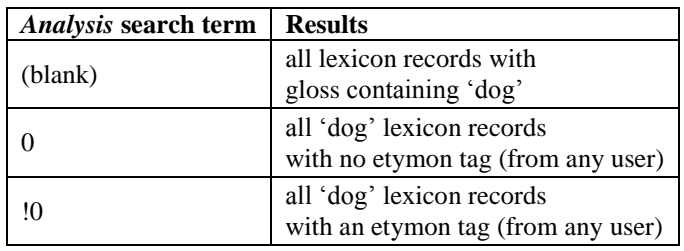

### **Boolean operators:** & (AND) , (OR) ! (NOT)

*Function:* Searches for records matching both terms (AND), either term (OR), or excluding a particular term (NOT) *Applies to:* Nearly any search field

*Example:*

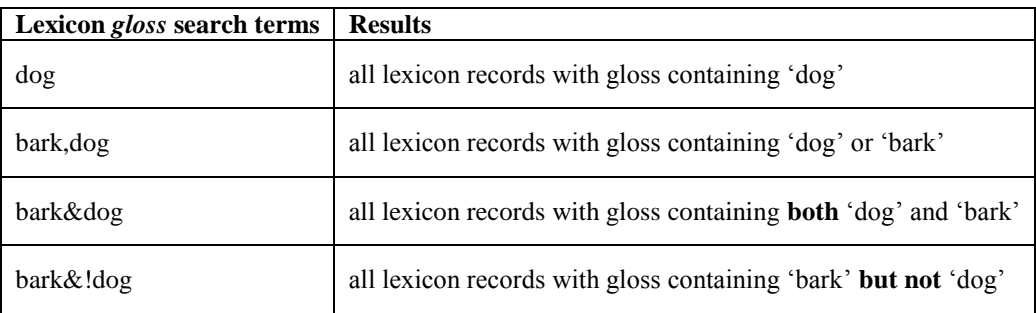

## **Content Creation**

*(Requires account with tagger-level privileges)*

## **Contributing Data (lexical items / reconstructions)**

Email your data file to [stedt@berkeley.edu](mailto:stedt@berkeley.edu) and we'll import it for you.

## **Annotating**

Various objects in the database can have notes attached to them:

## **Lexical items**

*Accessible via lexicon table or etymon view*

#### *Adding a lexicon note:*

Click [+] in *notes* field of lexicon record. Type note in text box, using markup guidelines for special formatting. (Note type will be 'Internal'.) Click 'Add Note'. A footnote reference will appear in the *notes* field, linking to the note text at the bottom of the page.

#### *Editing a lexicon note:*

Click footnote link in *notes* field to jump down to note. Click 'Edit' button next to note. Make desired edits in the text box on the far right. Markup guidelines can be toggled on  $\&$ off by clicking 'markup'. Click 'Save Note'.

#### **Deleting a lexicon note:**

Click footnote link in *notes* field. Click 'Edit'. Click 'Delete Note' and confirm.

#### **Etyma**

*Accessible via etymon view*

#### *Adding an etymon note:*

Click 'Add a note' underneath etymon heading in etymon view.

Type note in text box, using markup guidelines for special formatting. (Note type will be

'Internal'.)

Click 'Add Note'.

The new note will appear under any pre-existing etymon notes.

#### *Editing an etymon note:*

Locate relevant note underneath heading in etymon view.

Make desired edits in the text box on the right. Markup guidelines can be toggled on  $&$ off by clicking 'markup'.

Click 'Save Note'.

#### *Deleting an etymon note:*

Locate relevant note underneath heading in etymon view. Click 'Delete Note' button on the right and confirm.

#### **Etymon Subgroup**

*Accessible via etymon view*

#### *Adding an etymon subgroup note:*

Click [+] in *notes* field of the subgroup header (in etymon view).

Type note in text box, using markup guidelines for special formatting. (Note type will be 'Internal'.)

Click 'Add Note'.

A footnote reference will appear in the *notes* field, linking to the note text at the bottom of the page.

#### *Editing an etymon subgroup note:*

Click footnote link in *notes* field of subgroup heading to jump down to note. Click 'Edit' button next to note. Make desired edits in the text box on the right. Markup guidelines can be toggled on  $\&$ off by clicking 'markup'. Click 'Save Note'.

#### *Deleting an etymon subroup note:*

Click footnote link in *notes* field of subgroup heading. Click 'Edit'. Click 'Delete Note' and confirm.

## **Tagging**

*Associating lexical records with etyma*

Use the etyma table to determine the tag number of the relevant etymon.

Locate the lexical item to tag in the lexicon table.

(*If applicable*) Click in the *form* field and segment the lexical item into hypothesized morphemes, then press ENTER or TAB:

- Use SPACE to insert a STEDT delimiter ( ◦ ), which separates syllables not already segmented by a dash, space, period, tone number, etc.

e.g. **azü** → **a◦zü** (**a** and **zü** can now be tagged separately)

- Use a VERTICAL BAR ( | ) placed immediately after an existing delimiter from the original source (dash, period, etc.) to override the delimiter and treat the separated syllables/morphemes as a unit.

e.g.  $\mathbf{a}$ -ji  $\rightarrow$   $\mathbf{a}$ -|ji (aji can now be tagged as a unit)

Click in the *(B) analysis*field (the one with your username) and type in the relevant tags, then press ENTER or TAB:

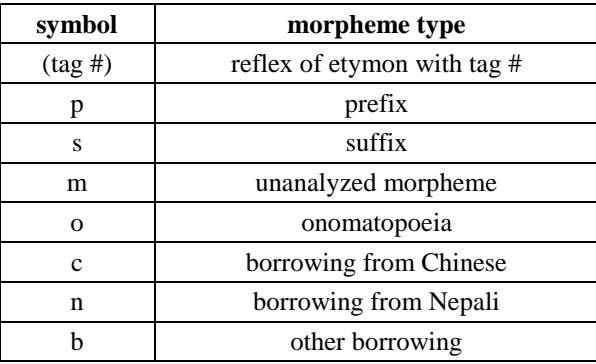

- Enter these symbols for each type of morpheme:

- Separate the tags corresponding to each morpheme by commas. Examples:

1) Mongsen Ao (Central Naga) 'dog meat' (lexicon rn 450685) is tagged as:

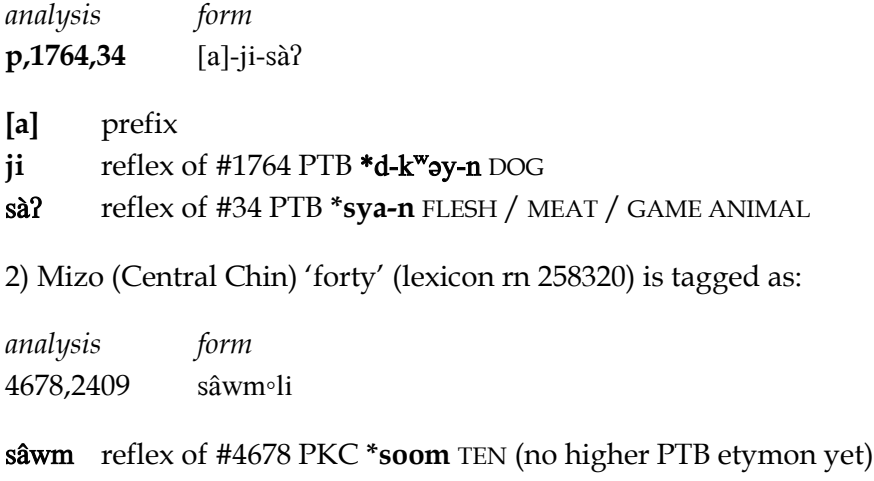

Your tagging now appears in the *(B) analysis* field. The morphemes in the *form* field are also converted to hyperlinks, which show etymon information in a popup when the cursor is hovered

**li** reflex of #2409 PTB **\*b-ləy** FOUR

over them. If your tagging differs from the STEDT tagging, the conflicting morphemes are highlighted in magenta.

Tagging can be edited by clicking in the *(B) analysis* field.

If STEDT decides to adopt your analysis, your tagging will be 'approved' and transferred to the *stedt's analysis* field. However, if you don't want it approved yet, you can append a question mark ( ? ) to the end of any tag number to mark your analysis as provisional.

## **Creating Etyma**

*Entering your own reconstructions*

Open the the etyma table.

Click the 'Add a record' link at the bottom.

(*Optional but highly encouraged*) Use the glosswords table to determine the *semkey* (semantic category) for your proto-gloss. Enter the *semkey* in the *chapter* box.

Enter the proto-form and proto-gloss.

Choose the proto-language in the *grpid* box.

Enter any notes in the *notes* box.

Click 'Add Record.' Your new etymon appears in the list above, and the tag number can now be used for tagging lexicon records.

The etymon fields can be edited by clicking on them, making changes, and pressing ENTER or TAB.

## **Adding a Meso-reconstruction to an Etymon**

*Filling in the layers of analysis*

Open the etymon view of a particular reconstruction by clicking on its tag number in the etyma table or the lexicon table (in the etymon popup).

Scroll down to the subgroup for which you want to create a meso-reconstruction. Note that only genetic groups allow meso-reconstructions (e.g. Kuki-Chin but not "Naga" ).

Click 'add/edit reconstruction' in the subgroup heading.

Enter the proto-form and proto-gloss in the blank fields and click 'Save Reconstructions'. Your new meso-reconstruction appears in the subgroup heading.

Meso-reconstructions owned by you can be edited/deleted by clicking the 'add/edit reconstruction' link and making changes. (To delete a meso-reconstruction, click the 'delete' checkbox.) Then click 'Save Reconstructions'.